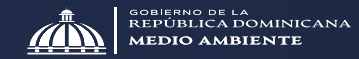

## PORTAL DE SERVICIOS AMBIENTALES MANUAL **Recursos Naturale Servicios Digitales**  $D \equiv$  $\alpha$

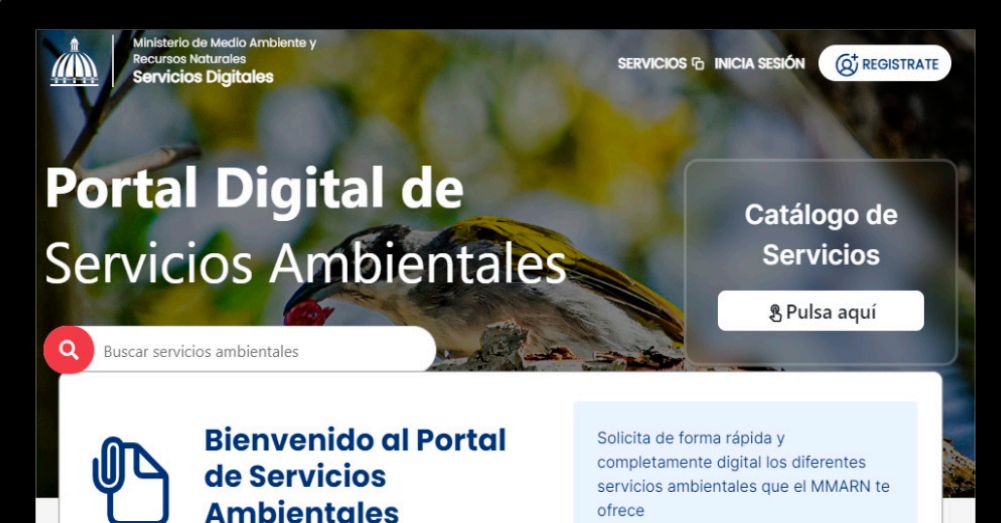

ofrece

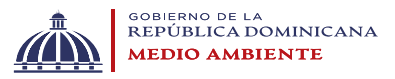

# **Tortal de Servicios Ambientales**

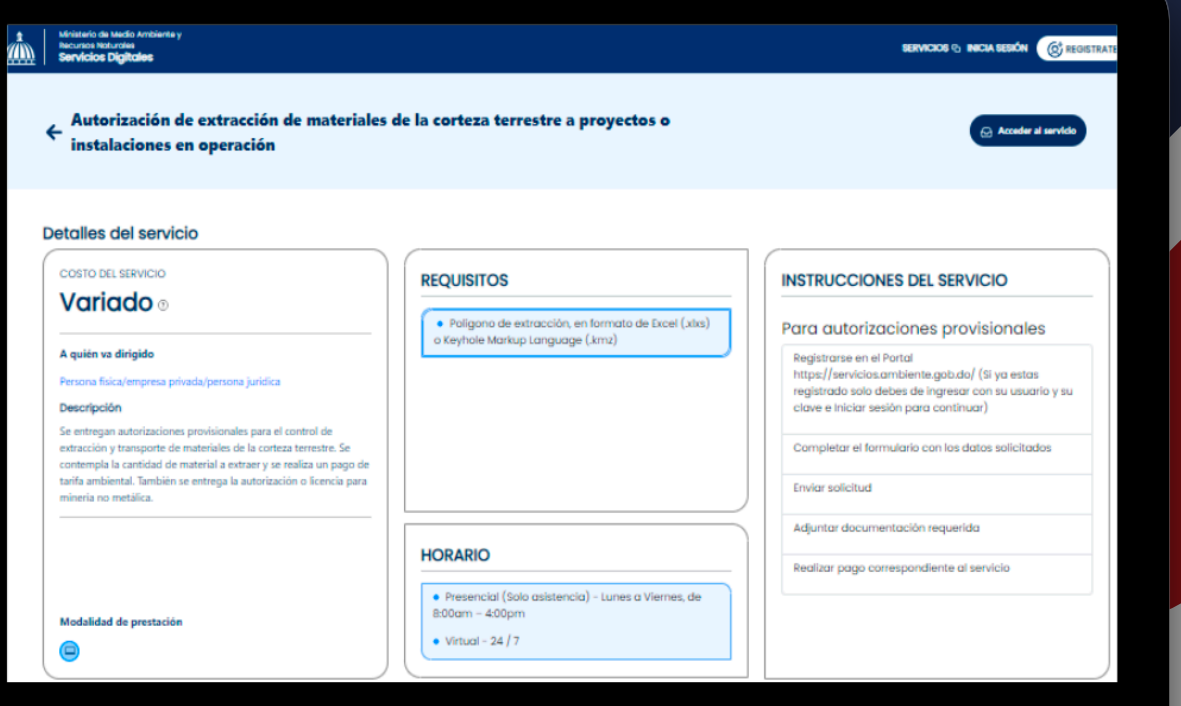

"Accede de manera rápida y totalmente digital a una amplia gama de servicios ambientales ofrecidos por el Ministerio de Medio Ambiente y Recursos Naturales (MMARN).

Nuestro portal en línea te permite solicitar fácilmente servicios como licencias para proyectos ambientales, evaluaciones de impacto ambiental, permisos para manejo de residuos, autorizaciones para actividades en áreas protegidas y mucho más. Todo el proceso se realiza de forma eficiente y sin necesidad de trámites presenciales.

#### ¡Cuida el medio ambiente con la comodidad de un clic!

Si aún no tienes cuenta, haz clic en  $\left(\mathbb{G}^{\dagger}$  REGISTRATE donde serás dirigido a un formulario para completar tus datos. Necesitarás correo electrónico, usuario, contraseña, dirección y otros detalles como cédula o pasaporte.

O haz clic aquí: https://serviciosdigitales.ambiente.gob.do/

## Usuario y contraseñ  $\overline{a}$

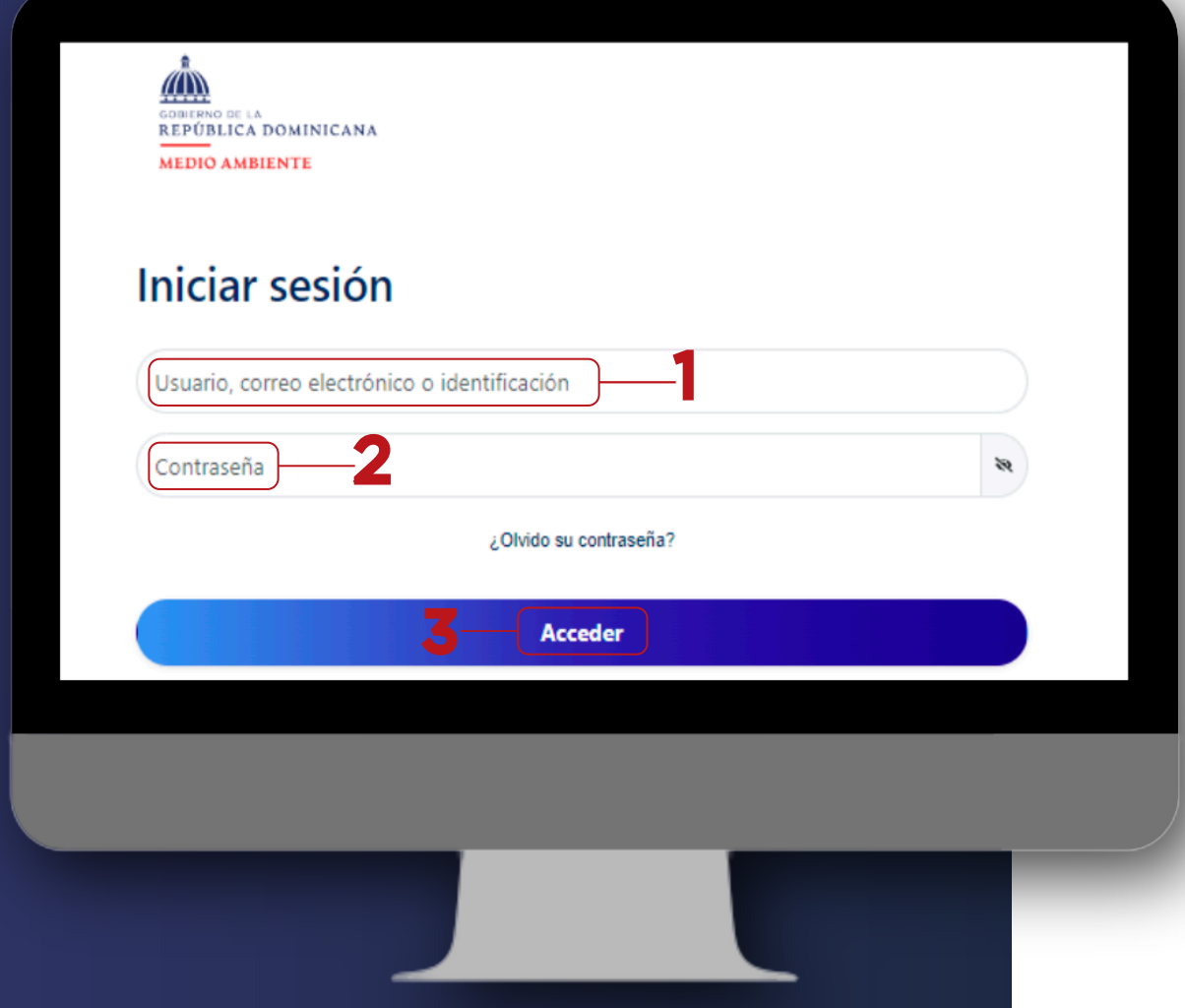

Una vez cargada la página web, similar a la imagen ilustrada, se debe realizar los siguientes pasos:

- 1. Ingresamos a la página: https://serviciosdigitales.ambiente.gob.do/
- 2. Introducimos nuestras credenciales.
- 3. Pulsamos en "Acceder" y esperamos.

Nota: Si no tiene acceso al Portal de Servicios Ambientales, puede hacerlo en crear una cuenta.

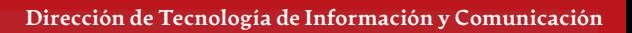

GOBIERNO DE LA

REPÚBLICA DOMINICANA **AEDIO AMBIENTE** 

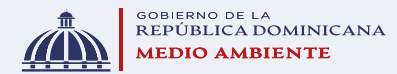

## Contraseñ a perdida

Si no recuerda su contraseña, siga los siguientes pasos:

- 1. Pulse en la opción marcada en la imagen, luego coloque su correo electrónico restablecer su contraseña.
- 2. Hacemos clic en "Aceptar".

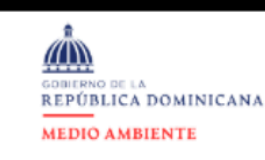

### Iniciar sesión

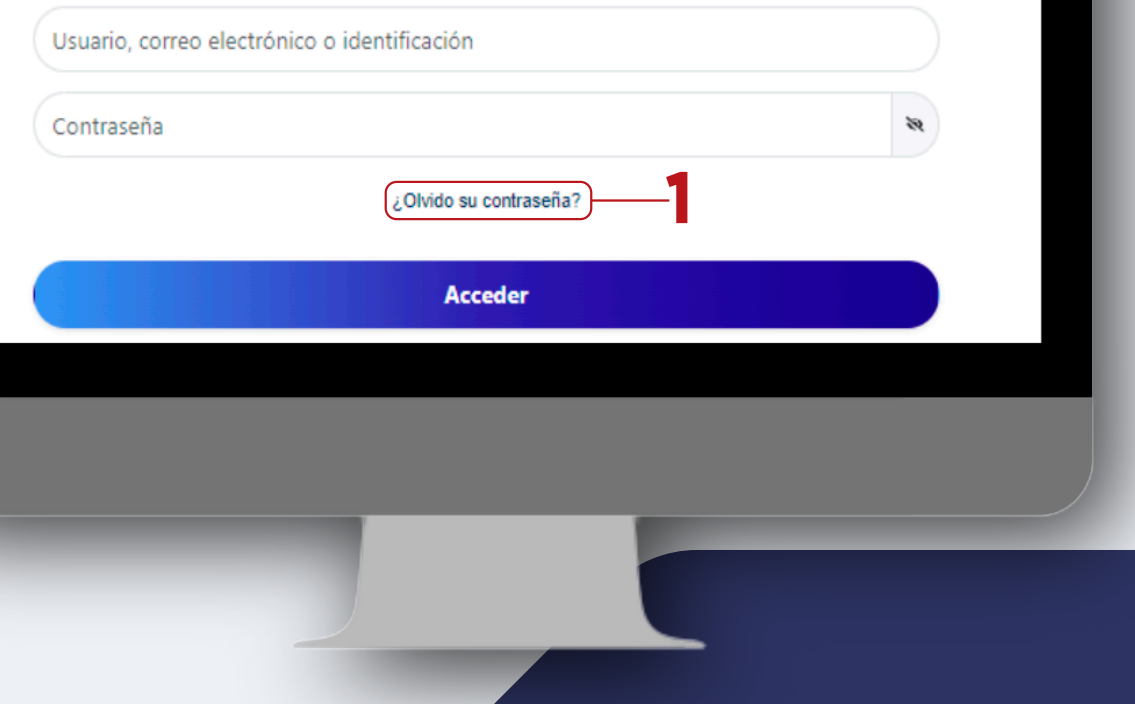

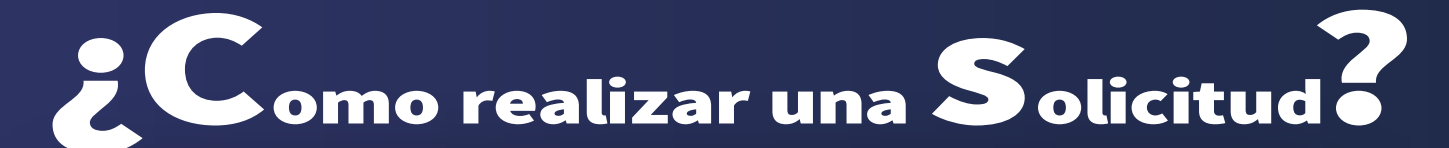

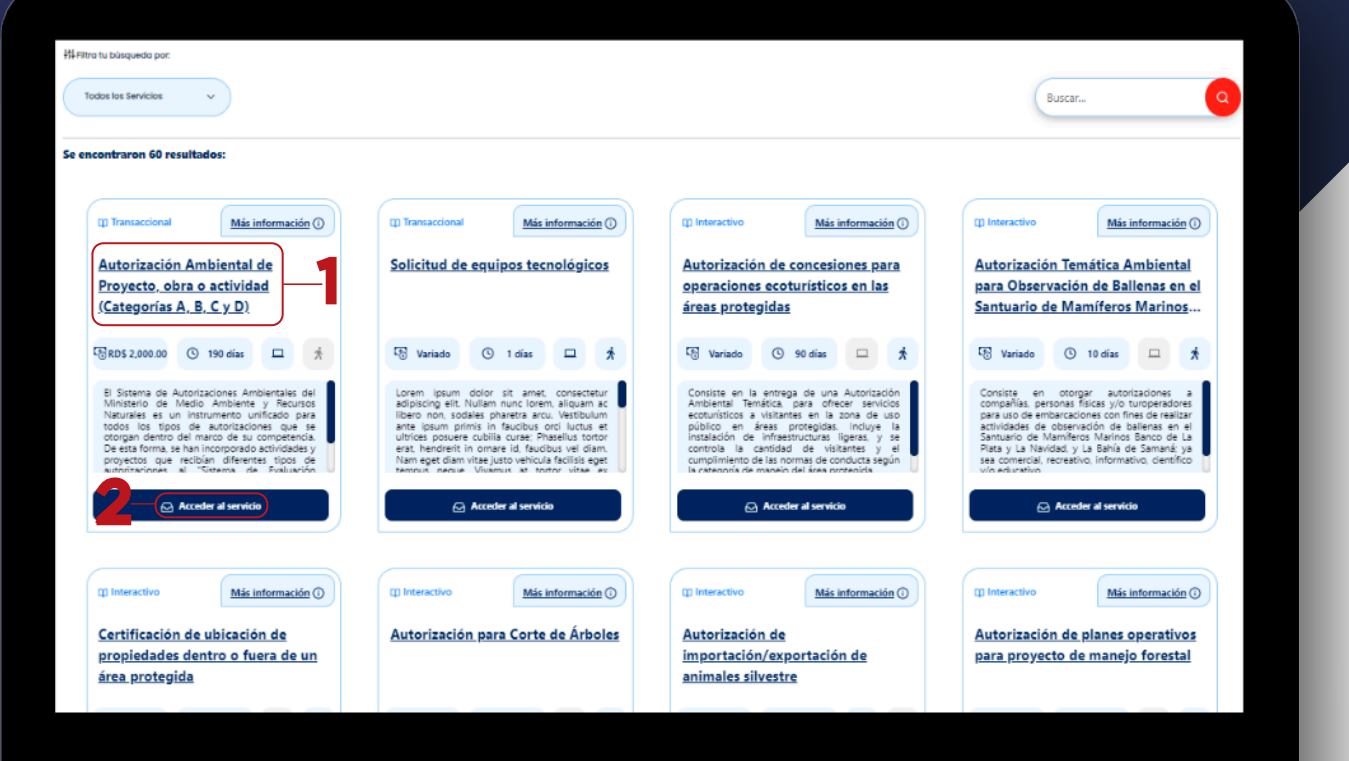

Una vez haya iniciado sesión en el Portal de Servicios Digitales, seleccione el servicio que desea solicitar. Ejemplo podemos seleccionar Autorización Ambiental de Proyecto, obra o actividad (Categorías A, B, C y D).

Para visualizar el detalle del servicio dirigirse a "Más información" donde aparecera los siguientes datos:

- A quién va dirigido.
- Descripción.
- Requisitos.
- Horarios.
- Costos
- Intrucciones.
- Contacto.

Luego hacer clic en "Acceder al servicio".

#### Dirección de Tecnología de Información y Comunicación

GOBIERNO DE LA

REPÚBLICA DOMINICANA **MEDIO AMBIENTE** 

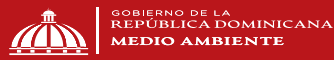

Se redirigirá al formulario de captura de datos del servicio específico.

Este formulario consta de cuatro secciones de datos:

- 1. Información general.
- 2. Información de contacto.
- 3. Información servicio.
- 4. Información financiera.

### **Información general**

En esta sección deberá de colocar las siguientes informaciones:

- Nombre del proyecto: Nombre con el cual ha denominado su proyecto.
- Dirección del proyecto: Indicar calle, y numero.
- Referencia: Indicar un punto que sirva de referente para que los técnicos puedan guiarse al momento de la inspección.
- Provincia: Provincia donde se encuentra su proyecto.
- Municipio: Municipio donde se encuentra su proyecto.
- Sector: Indicar el sector donde se encuentra su proyecto.
- Paraje: Indicar el paraje donde se encuentra su proyecto.

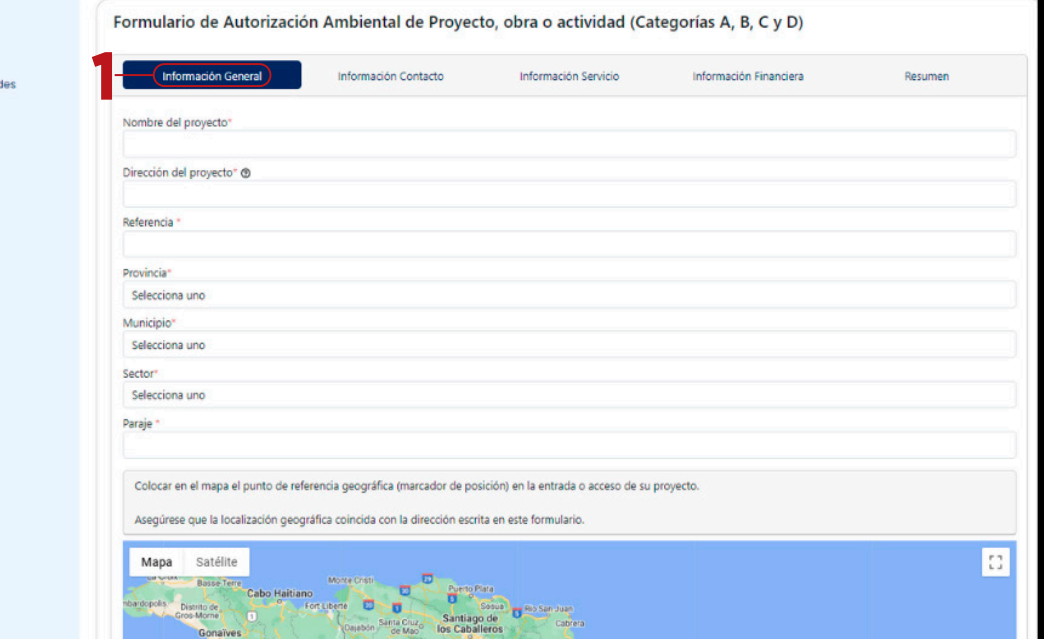

 $\hat{\omega}$  Inicio

 $\sqrt{2}$  Mis Solicitus

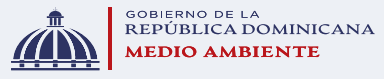

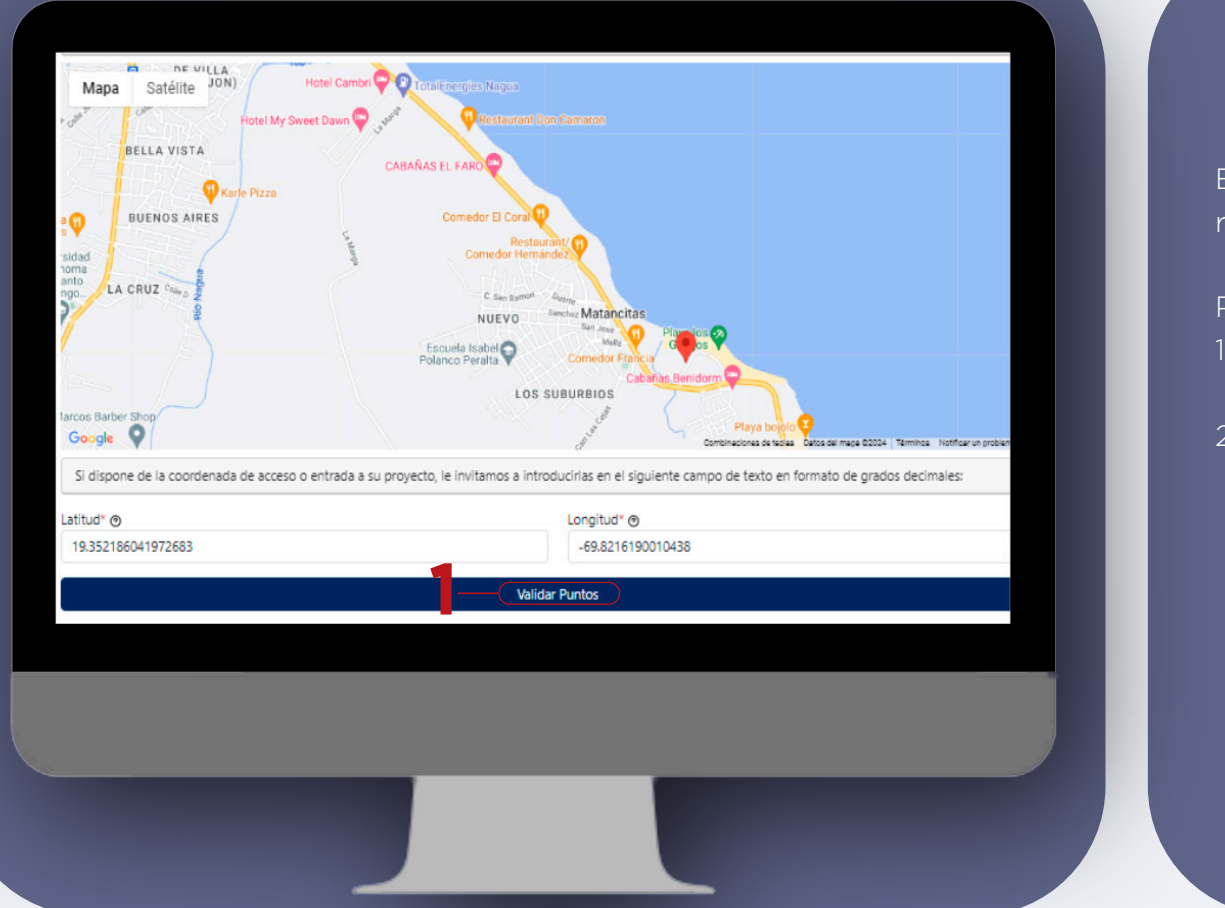

El siguiente campo de la sección debe de colocar el punto de referencia geográfico.

Para realizar esta acción tiene dos vías:

- 1. Haciendo zoom en la zona deseada y colocando el marcador con un clic.
- 2. Introduciendo la latitud y longitud de la ubicación y luego haciendo clic en "Validar puntos".

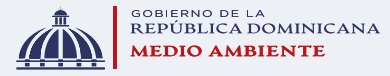

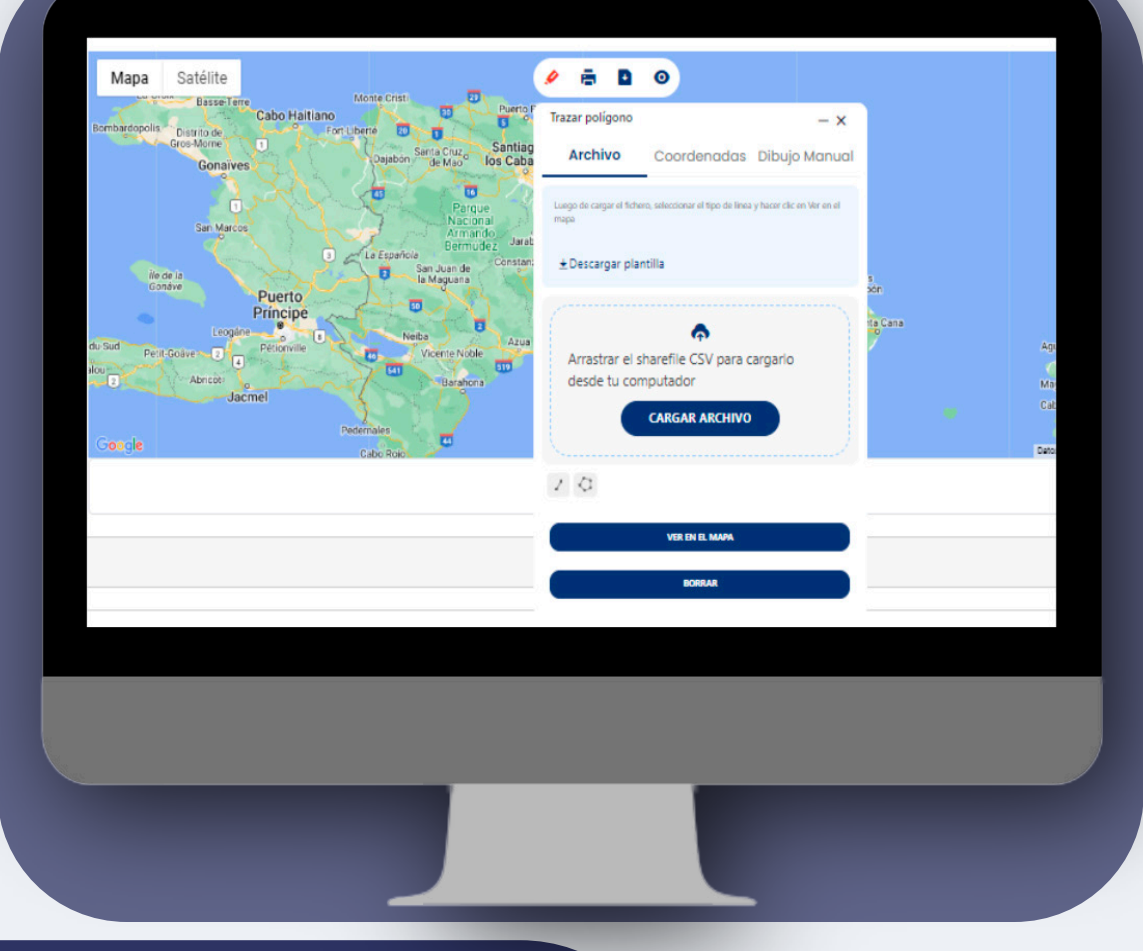

Luego de completado el punto de referencia geográfico deberá de introducir las coordenadas de su polígono.

Para esto, contamos con la herramienta "Trazar polígono" que le permite registrar su polígono de tres maneras:

- 1. Dibujo manual: Para utilizar esta herramienta se recomienda hacer zoom en el mapa en la zona donde desea ubicar su polígono, seleccione el tipo de línea, y puede proceder a realizar el dibujo.
- 2. Coordenadas: Puede adicionar las coordenadas de su polígono de manera manual. Cuenta con tres formatos a elegir: Grado Decimal, Grados, Minutos, Segundos, UTM. Luego de registradas todas las coordenadas debe de seleccionar el tipo de línea y hacer clic en Ver en el mapa.
- 3. Archivo: Debe hacer clic en Descargar plantilla, copiar las coordenadas en formato UTM, cargar el archivo, seleccionar el tipo de línea, y hacer clic en Ver en el mapa.

Luego de trazado su polígono cuenta con tres herramientas para guardar su data: Imprimir imagen, Descargar KML y Ver coordenadas.

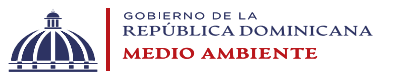

### Información de contacto

En esta sección debe de completar los datos del promotor y del representante.

Los campos que debe de completar para ambos son:

- Identificación Promotor/ Representante: Seleccionar el tipo de documento de identificación: RNC, Cedula o Pasaporte.
- Número de la identificación: Indicar el número del documento de identificación seleccionado.
- Nombre Promotor/ Representante: Indicar el nombre completo tanto del promotor como del representante (si aplica).
- Correo electrónico Promotor/ Representante: Indicar el correo electrónico por el cual se puede contactar con el promotor y/o representante.
- Celular Promotor/ Representante: Indicar el número de celular por el cual se puede contactar con el promotor y/o representante.
- Nacionalidad Promotor/ Representante: Indicar la nacionalidad del promotor y/o representante.
- Dirección Promotor/ Representante: Indicar la residencia del promotor y/o representante.

Luego de completada la información del promotor, y el representante (si aplica) puede hacer clic en "Siguiente" para avanzar a la próxima sección.

Formulario de Autorización Ambiental de Proyecto, obra o actividad (Categorías A, B, C y D)

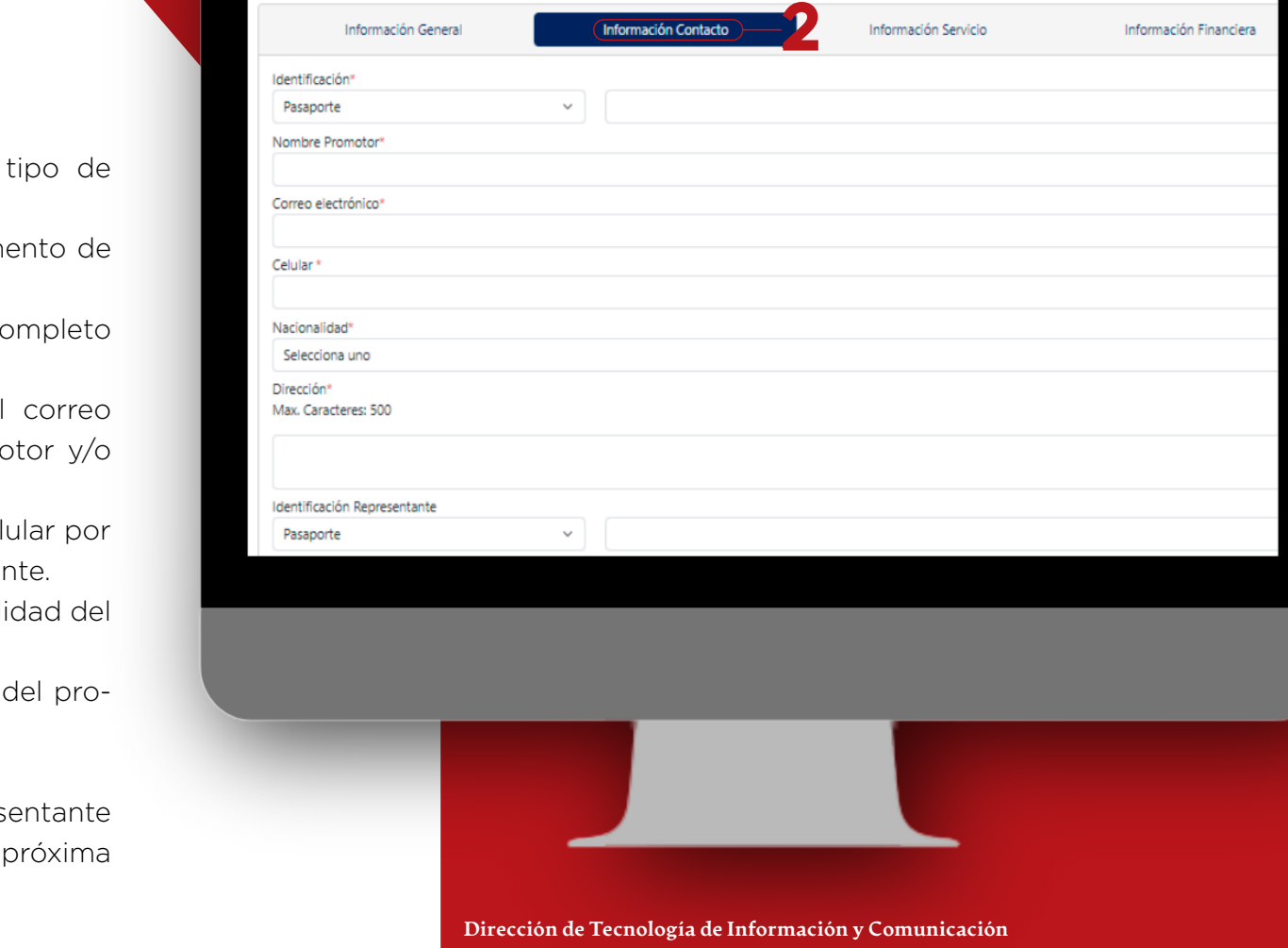

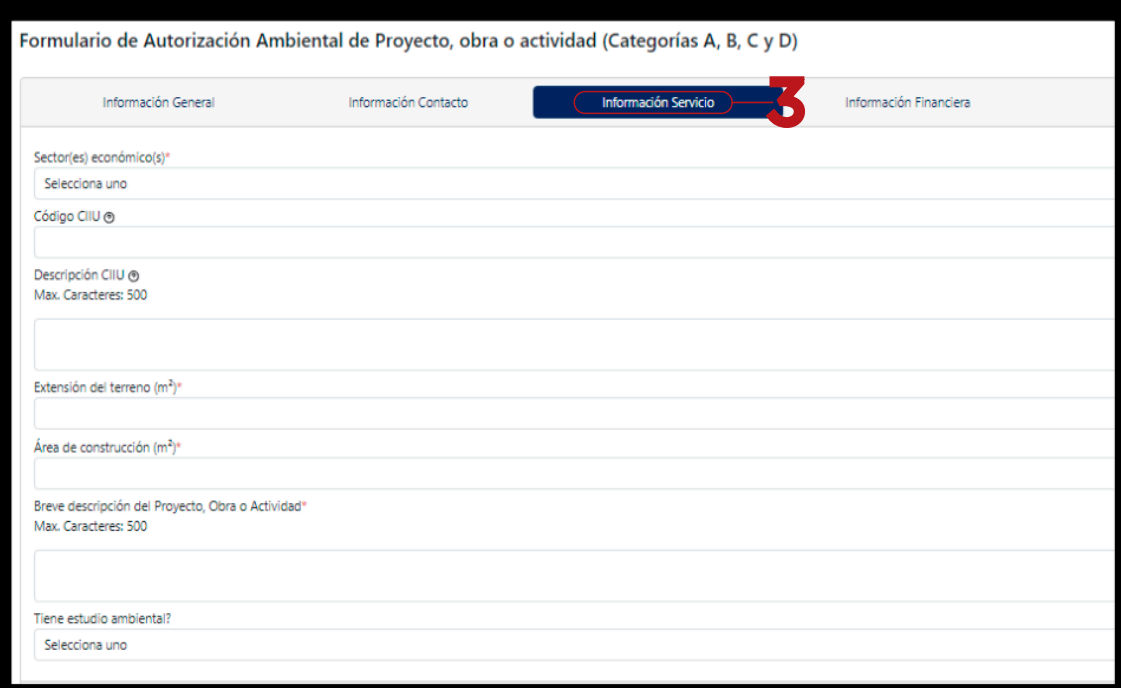

#### Información de servicio

En esta sección debe de completar los siguientes campos relacionados a los detalles de su proyecto:

- Sector(es) económico(s): Sector económico al cual pertenece el proyecto.
- Código CIUU: Numeración de la Clasificación Industrial Uniforme.
- Descripción CIUU: Describa la clasificación de actividades económicas que realiza.
- Extensión del terreno (m<sup>2</sup>): Indicar la extensión total del terreno donde se realizará su proyecto.
- Área de construcción (m2): Indicar el área de construcción que utilizar del terreno donde se realizara su proyecto.
- Breve descripción del Proyecto, Obra o Actividad: Indicar en qué consistirá el proyecto y otros detalles relevantes.
- ¿Tiene estudio ambiental?: Indicar si posee o no estudio ambiental.

Una vez completa toda la información puede hacer clic en "Siguiente" para avanzar a la última sección.

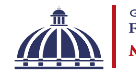

Dirección de Tecnología de Información y Comunicación

### Información financiera

En esta sección debe de completar los siguientes campos relacionados a los detalles financieros de su proyecto:

- Monto de Inversión nacional RD\$: Indicar el monto en pesos que tendrá como inversión nacional su proyecto.
- Monto de Inversión extranjera RD\$: Indicar el monto en pesos que tendrá como inversión extranjera su proyecto.
- Fase de construcción: Indicar la cantidad de empleos que generara su proyecto en la fase de construcción.
- Fase de operación: Indicar la cantidad de empleos que producirá su proyecto en la fase de operación.
- Comentario u Observaciones: Indicar cualquier información que considere relevante para su solicitud.

Luego de completados estos detalles puede hacer clic en "Siguiente" para ver el resumen de su solicitud.

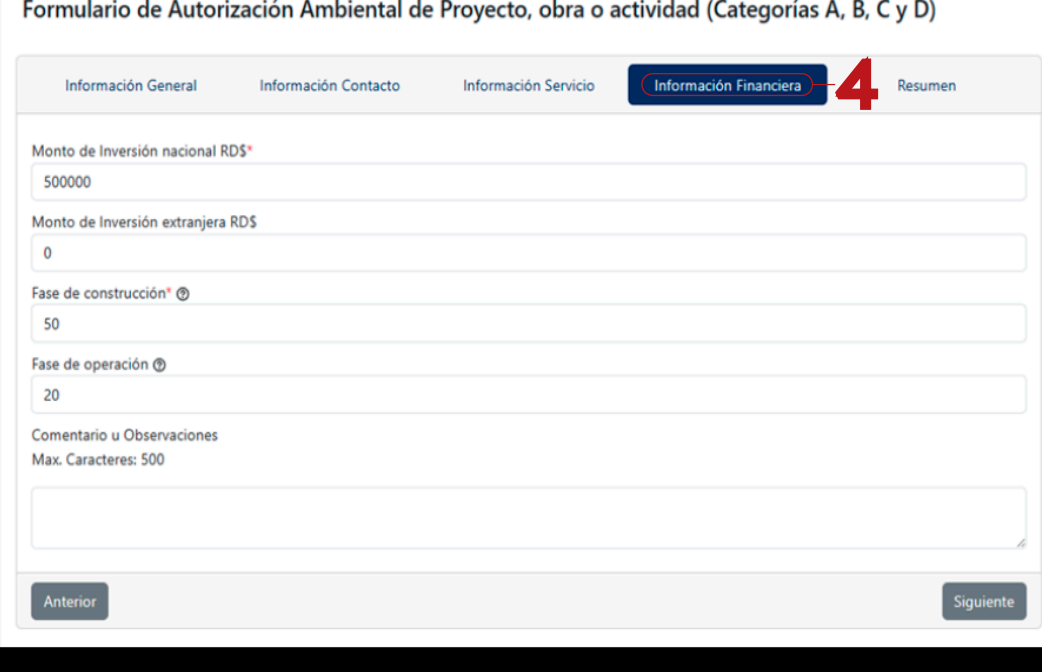

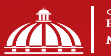

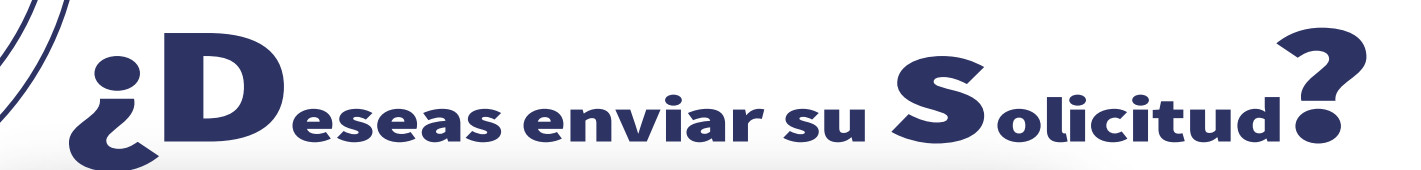

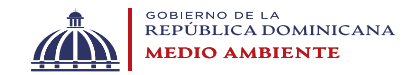

#### (?) ¿Está seguro de enviar su solicitud?  $\times$

Antes de enviar su solicitud, debe asegurar que los datos proporcionados son correctos, puede validarlos en la sección del resumen de información. Si encuentras algún error en sus datos puede hacer clic en el botón volver atrás y realizar las correcciones que necesarias.

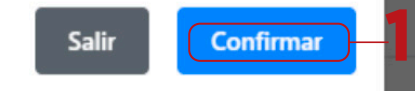

Luego de hacer clic en enviar aparecerá en la pantalla una ventana emergente para que confirme que verifico toda la información antes de enviar, si es así haga clic en "Confirmar".

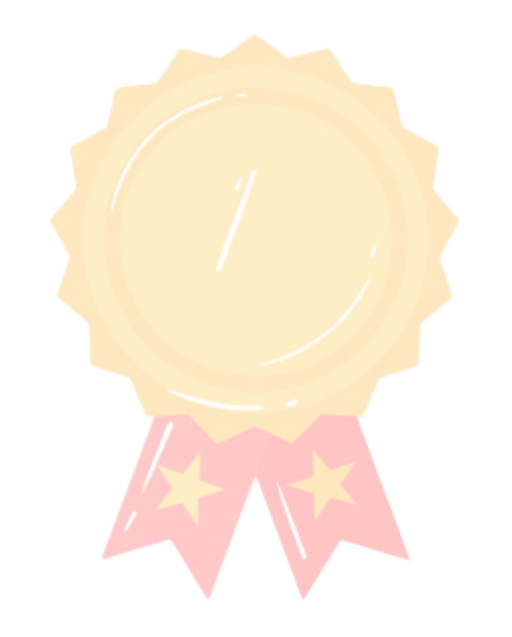

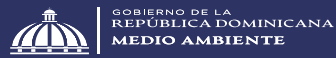

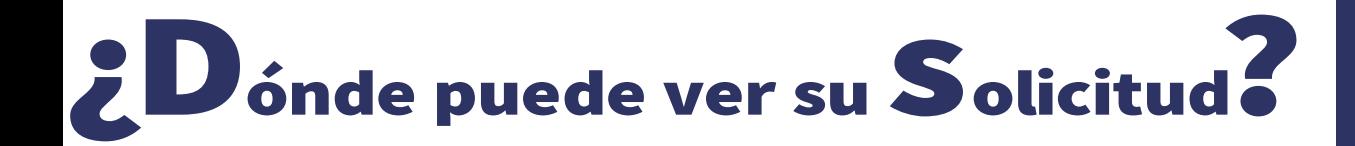

Para ver las solicitudes registradas ir a "Mis Solicitudes". Donde podrá visualizar los estados de cada solicitud.

Para ver el detalle de una solicitud en específica haga clic en "Ver Detalle".

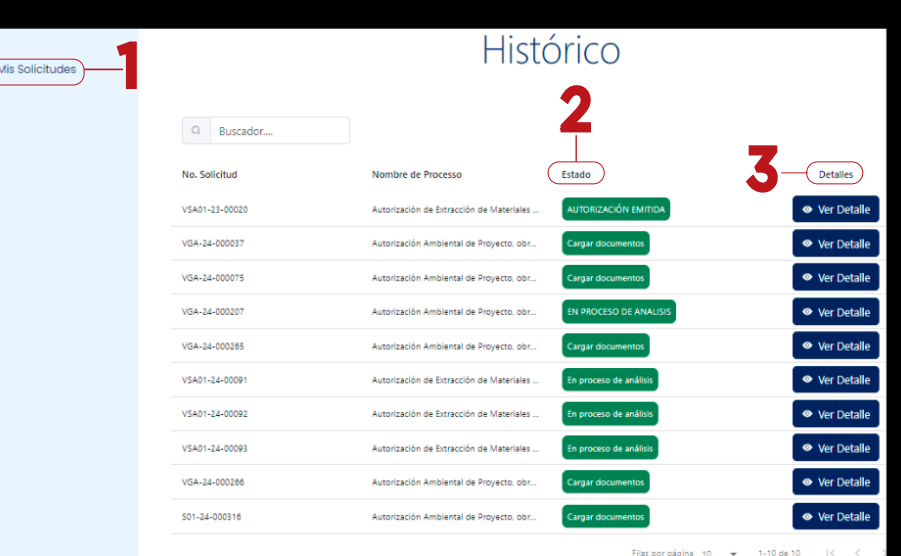

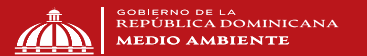

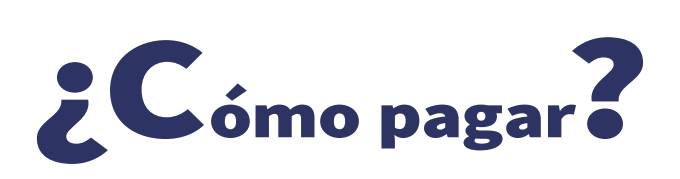

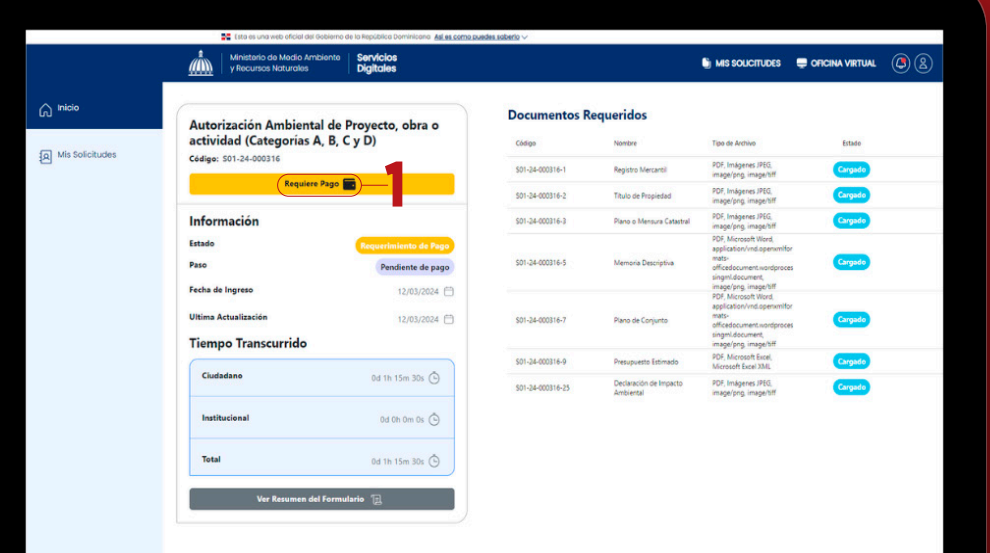

Luego de cargar y validar todos los documentos requeridos, deberá hacer clic en "Requiere Pago" donde le redirecccionará al "Portal de Pago".

Como se muestra en la ilustración, se detalla el resumen de pago con las informaciones más relevante.

Lo siguiente, hacer clic en "Ir a Pagar".

Para finalizar le solicitará los datos de su tarjeta de credito o debito.

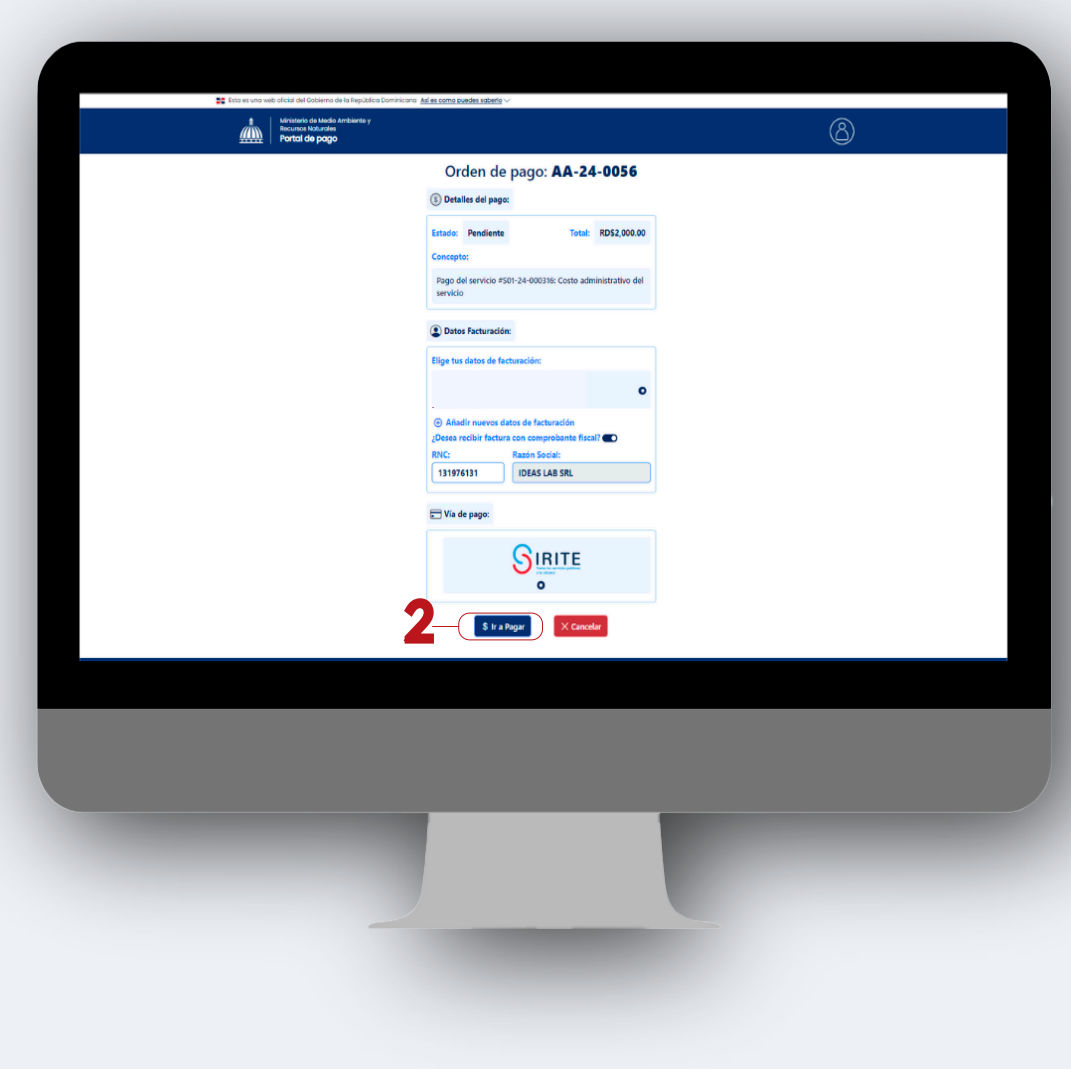

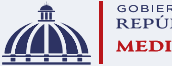

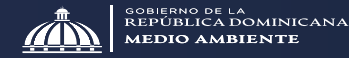

### PORTAL DE SERVICIOS AMBIENTALES MANUAL sterio de Medio Ambiente y **Cursos Naturales Servicios Digitales**  $D \Xi$  $\alpha$ Buscar servicios ambientales

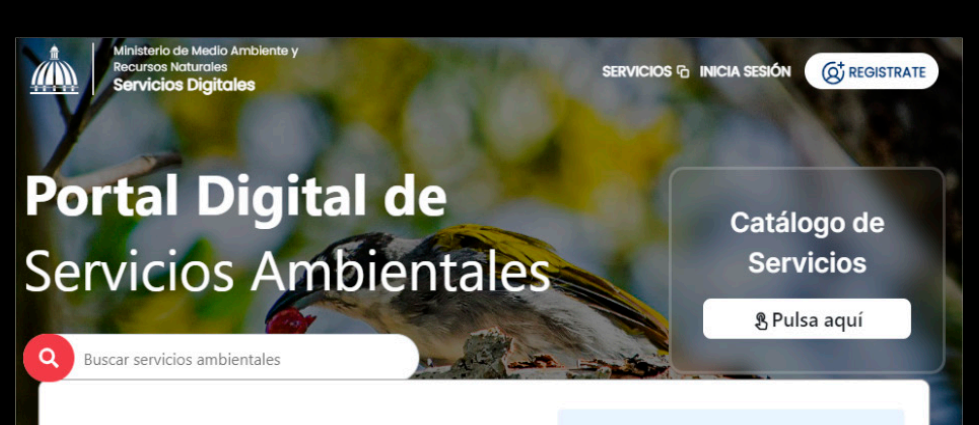

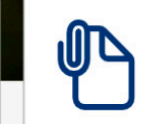

**Bienvenido al Portal** de Servicios **Ambientales** 

Solicita de forma rápida y completamente digital los diferentes servicios ambientales que el MMARN te ofrece